# Importing Photos into SIMS .net

### Introduction

Before importing a batch of pupil/student or staff photographs, it is essential that you have obtained a licence file. This is normally supplied by the school's photographer if they are already licensed with Capita Children's Services (CCS). If you have taken the photographs in school, a licence file can be obtained directly from CCS. For more information on the requirements for batch processing and purchasing a licence key, please visit:

http://home.capitaes.co.uk/SIMS/Partners/Photographers.asp

The licence key should be stored in a folder on your PC, preferably somewhere in the SIMS folder so that it can be easily located when the photograph import routine is run.

After contacting your chosen photographer, they will arrange a visit to your school to photograph members of staff and students.

Pupil/students are issued with an individual bar code identifier, i.e. their admission number, by the photographer, which will link the pupil/student with their photograph. Schools taking photographs themselves should name the files using the pupil/students' admission numbers, e.g. 000809.

### **Photograph Specifications**

A number of factors influence the effectiveness with which photographs can be displayed on a computer screen. The most important of these is the number of colours or grey tones used in the image. The more colours or tones used in the image, the more realistic the image will appear. However, this also increases the size of the image and the space required for storage on the hard disk.

Another factor for consideration is the size of the image itself. Computer graphics are usually expressed in pixels rather than inches or centimetres. The Photograph Importer facility in SIMS .net requires that the images should be displayed with 256 colours and be 480 pixels wide by 640 pixels high for optimum resolution.

### **Saving Photographs**

Photographs will usually be supplied by your photographer on a CD or DVD. These photographs can either be imported directly from the CD/DVD, or saved in a folder on your PC and imported from there. The latter method can be a useful way of creating a backup of the CD/DVD.

To save the photographs on your PC, create a folder on your PC entitled **Photographs** and set up two sub folders within this folder called **Staff** and **Pupil**. Setting up these folders will make it easier to save any unmatched photographs that the system may identify after the import has been run. It also serves as a backup in which to store the respective images in the event of loss or damage to the original CD/DVD.

Run the CD/DVD containing the photographs and save the images to the relevant folders created on your PC.

## Importing Pupil/Student Photographs with Admission Numbers

NOTE: Only users with School Administrator permissions can perform the import.

This method describes how to import photographs with admission numbers and is the most common method used. Please check with your photographer, if you are in any doubt. If admission numbers have not been used, you will need to import the photographs by registration group. Please see *Chapter 11* of the *Managing Pupil/Students in SIMS .net* handbook for more information.

1. Select Routines | Pupil/Students | Batch Import Photographs | By Admission Numbers to display the Batch Photo Import-Pupil/Student page.

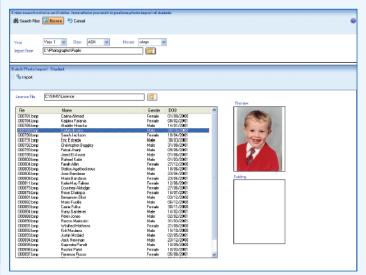

2. Select the required **Year** group, **Reg** group or school **House** on which to match the photographs.

NOTE: It is recommended that the matching is based on registration groups so that it is easier to check that the photographs are the correct ones for the pupil/students before importing them.

 Click the Select File button adjacent to the Import File field and navigate to the folder on your PC where you have stored the pupil/student photographs or to the CD/DVD drive if you are importing the photographs directly from the disk.  Once the correct path has been defined in the Import From field, click the Search Files button on the toolbar to retrieve the photographs.

A list of all the photographs contained within the specified folder that match the search criteria will be displayed, e.g. all pupil/students in Year 6, Reg group 6A.

The list shows the filenames associated with each individual photograph. The pupil/student's **Name**, **Gender** and **DOB** (Date of Birth) will also be displayed.

If a pupil/student already has an image attached to their record (e.g. from a previous year's photographic session), the new and old photographs will be displayed in the **Preview** and **Existing** panels.

- Click any of the file names listed to view the associated photograph in the **Preview** pane and ensure that they relate to the correct pupil/students.
- Once you have checked the photographs, click the Select File button adjacent to the Licence File field and navigate to the folder where the licence file has been stored.

NOTE: If you haven't already done so, copy the licence file into a folder on your PC, e.g. C:\SIMS. The licence file must only be accessed through SIMS .net, if it is opened using any other software package, the licence file will become corrupted and a new licence file will have to be issued.

7. After specifying the path to the stored licence file, click the **Import** button to attach the photos to the selected pupil/students.

IMPORTANT NOTE: Any existing photographs and logos that are currently attached to a pupil/student record will be replaced.

This will produce a **Photo Import Status Report** detailing the file names of the photographs, the name of the pupil/student to whom each image has been attached and the action that occurred as a result of the import, e.g. import, replace, etc. The report can be saved by clicking the **Save As** button or printed for future reference by clicking the **Print** button.

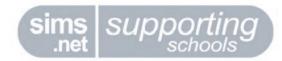

# Importing Photos into SIMS .net

## **Storing Unmatched Photographs**

After running the import, there may be some unmatched photographs that cannot be successfully matched to the relevant pupil/students. These are denoted by **No Match Found** in the **Photo Import Status Report** and can be stored in a folder on your PC so that the images can be matched to the relevant pupil/students at a later date.

 Click the Select File button and navigate to a suitable Target Directory.

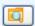

Select File button

2. Click the **Copy to Target Folder** button to save the unmatched photographs to the location you have specified.

NOTE: This action will overwrite any existing files with the same filenames.

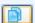

Copy to Target Folder button

3. Once the images have been copied to the folder of your choice, click the **Close** button to exit the report.

# Attaching Individual Photographs to Pupil/Students

For various reasons, it may not be possible to associate some images with pupil/students at the time of the batch import. These images can be saved to a folder on your PC as described in the previous section, *Storing Unmatched Photographs*, and attached to specific pupil/students individually at a later date.

- Select Focus | Pupil/Students | Pupil/Student Details to open the Find Student browser.
- 2. After searching for the required pupil/student, click the **Select File** button adjacent to the **Photograph** area and navigate to the location where the pupil/student images have been stored.
- Highlight the image you want to attach to the selected pupil/student and click the **Open** button to display the image in the **Photographs** panel.

|                        | Distriction.      |   | Photograph |      |        |
|------------------------|-------------------|---|------------|------|--------|
| Middle Name(s)         |                   |   |            |      |        |
| Legal Surname          | Smith             |   |            |      |        |
| Preferred Surname      | Smith             |   |            | 1570 |        |
| Preferred Forename     | John              |   |            |      |        |
| Date of birth          | 09/11/2000        |   |            |      |        |
| Age                    | 6 years, 7 months |   |            |      | VI.    |
| Gender                 | Male              | ~ |            |      | L      |
| Birth Certificate Seen |                   |   |            | Н    | istory |

4. If an existing photograph is incorrect or no longer required, click the **Delete** button.

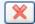

Delete button

Click the Save button on the toolbar to associate the photograph with the selected pupil/student or detach, as applicable.

#### Where to Get More Help

Need additional help? Online help is available by selecting **Help** I **Contents** from the SIMS .net Menu Bar. The associated handbooks are available by clicking the appropriate title in the **Documentation** shortcuts panel in SIMS .net. Additional information is available from SupportNet, http://support.capitaes.co.uk.

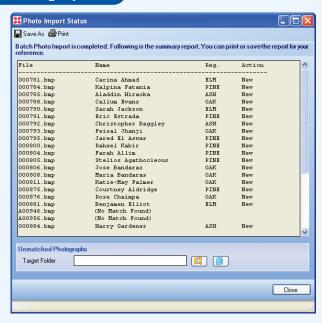

# Attaching Photographs to Staff Members and Agents

Staff and agent photographs can be attached individually in the same way as pupil/student photographs. Where admission numbers are used to identify pupil/student photographs, initials are usually used to identify the photographs for staff members and agents. The file names assigned to each photograph must be unique to ensure attachment to the correct individual.

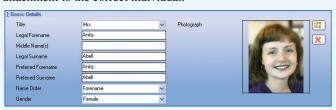

- Select Focus | Person | Staff to open the Find Staff browser or select Focus | Person | Agents to open the Find Agent browser.
- 2. Search for and then select the required staff member or agent.
- 3. Click the **Select Files** button adjacent to the **Photograph** area and navigate to the location of the stored photograph.
- 4. Highlight the required file name and click the **Open** button to attach the photograph to the staff member or agent.
- Click the Save button to attach the photograph to the staff member or agent.

This guide is based on the software version (7.93) in use at the time of publication.

For details of the changes to the software,

please refer to the associated handbook and online help file.

For further copies of this, or other Quick Reference Sheets, please email publications@capita.co.uk.

For information on available training courses, please contact Capita Professional Services on 01234 838080 or email profserv@capita.co.uk.

© Capita Business Services Ltd 2007. All rights reserved.

No part of this publication may be reproduced, photocopied, stored on a retrieval system, translated or transmitted without the express written consent of the publisher.

Capita Education Services, Franklin Court, Priory Business Park, Stannard Way, Bedford, MK44 3JZ

Tel: 01234 838080 http://www.sims.co.uk

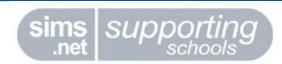